# NEW TENANT WELCOME GUIDE

- **O2** Your New Intercom
- **OB** Registering in the Mobile App
- **04** Video Calling
- **05** Visitor Access Codes
- **D6** Personal Pin Codes
- **07** Vacation Mode

# What your intercom can do

## Video intercom with your Create access codes for your visitors visitors Create a personal pin code for Open door or gate remotely yourself from the mobile app Vacation Mobile Event Video Visitor Access Control Codes History Mode Intercom App

LobiBox.com

New Tenant Welcome Guide

02

# MOBILE APP REGISTRATION

#### Step I: Download the LobiBox mobile app

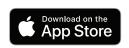

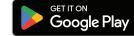

Visit the Apple Store or Google Play Store to

download the LobiBox mobile app.

#### Step 2: Click the link in your welcome text

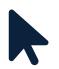

When an administrator adds a new tenant, the tenant automatically receives a text to complete registration.

#### Step 3: Set new password

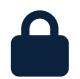

The tenant will have to enter the phone number associated with their account, and will be prompted to set a new password during their first log in.

#### Step 4: Ensure notifications and microphone are enabled

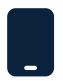

Make sure notifications and microphone are enabled in the device settings. Once logged in, tenants can receive video calls, issue visitor codes, create personal access codes, and view personal code and event history (if granted permissions).

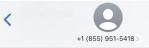

Greetings from LobiBox! You have just been registered as the member of the new company! Please follow your profile to see the additional information regarding your new company: https://lobibox.page.link/ mobile\_application

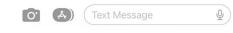

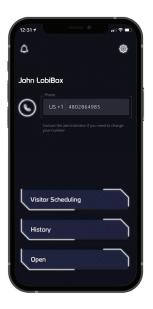

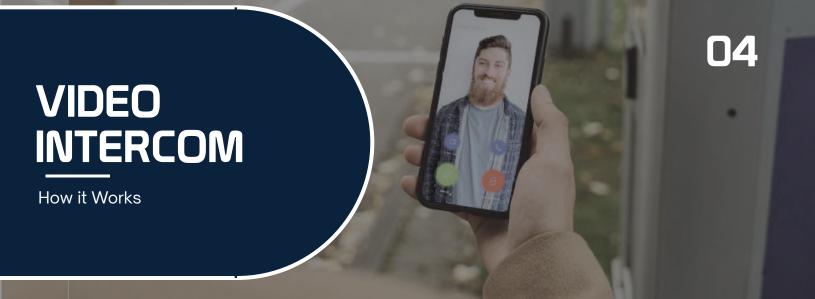

### How a visitor places a call

When a visitor arrives, they may use the LobiBox to dial directly to the resident they are there to visit. The visitor simply opens the tenant directory and press the tenant's name.

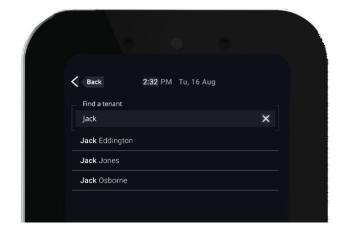

## How a tenant receives a call

The tenant receives a call notification and must click "Accept." This will then show a picture of the person at the entrance and prompt the tenant to tap in to a video or voice call, or to grant or deny access.

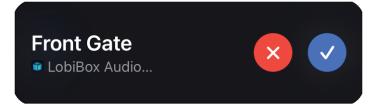

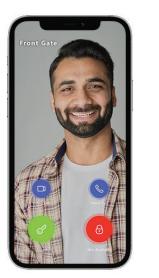

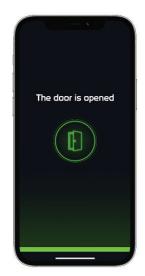

# VISITOR ACCESS CODES

How it Works

### How to create a visitor code

- 1. Go to 'Visitor Scheduling' in the LobiBox app
- 2. Create new code and enter in the visitor's information

OR code

- 3. Set the active times and access points for the code
- 4. Send the code via text or email

### How to use a visitor code

- 1. The guest receives a text or email with the code
- 2. At the LobiBox, press 'I have a visitor code'
- 3. Scan the QR code or enter pin code
- 4. LobiBox will open the entrance

System administrators may set limits on visitor code durations and frequency.

Visitor codes may grant access or just notify the tenant of the visitors arrival without granting access.

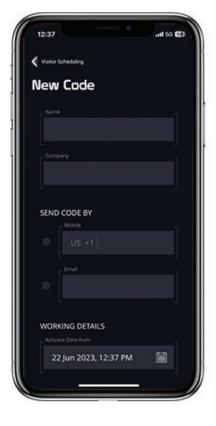

# PERSONAL PIN CODES

How it Works

# How to create a personal pin code

- 1. Open the LobiBox App
- 2. Create new code in 'Visitor Scheduling'
- 3. Enter your name & contact info
- 4. Set code for maximum allowed duration

# How to use your code

- 1. Press 'I Have a Visitor Code' on LobiBox
- 2. Enter or scan the code you received
- 3. LobiBox will open the entrance

Codes are automatically generated to ensure no easy to guess codes compromise security on property.

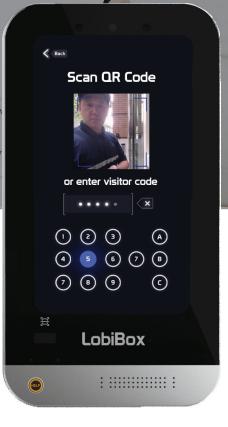

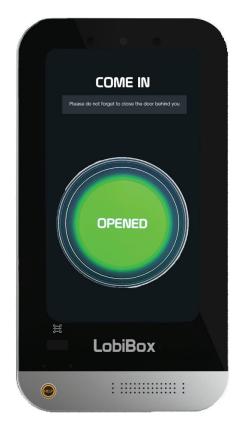

#### New Tenant Welcome Guide

# VACATION MODE

How it Works

### Redirect

Redirect automatically re-routes all calls to a set contact. If you are going away for a day or a month, simply set another family member, neighbor, or employee to receive your calls.

## Rollover

Rollover pushes calls that you have missed to a backup point of contact. If you are not able to answer a call, it will dial the next person.

# **Additional Support**

For additional support documentation, visit: LobiBox.com/support/manuals

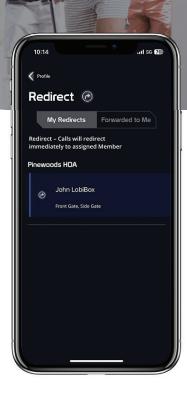

BC

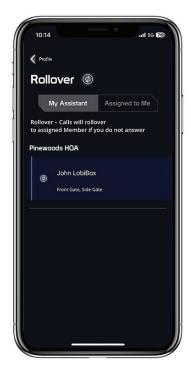